## **Setare email Exchange 2016 pe MacOS în Outlook**

1. Deschideți clientul de mail **Outlook** și pe bara de meniu din partea de sus apăsați pe **Tools -> Accounts…**

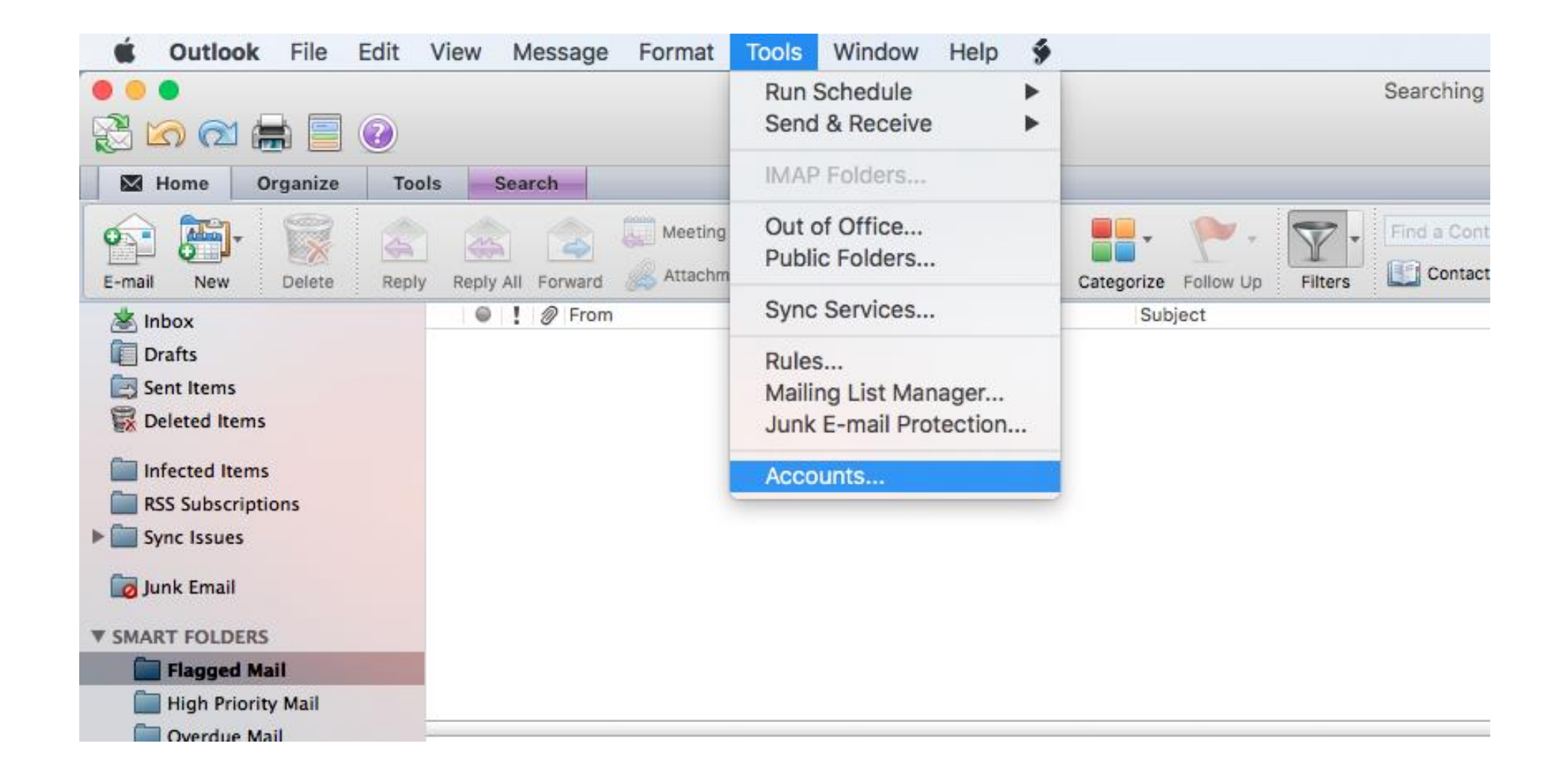

2. Alegeți tipul de cont Exchange or Office365:

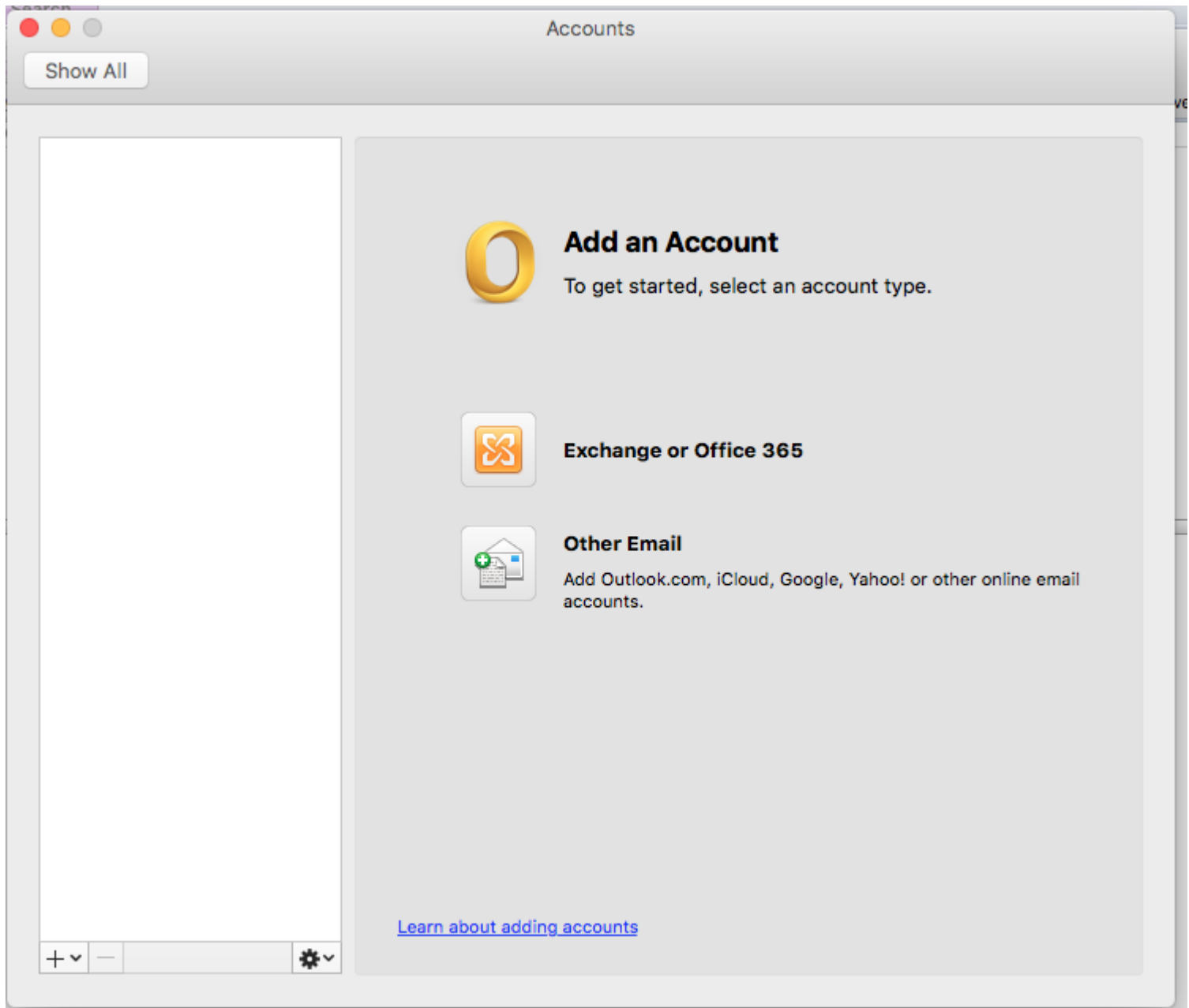

3. Introduceți **adresa completă de email** și **parola** în câmpurile următoare, lăsați bifată opțiunea **Configure automatically**, apoi apăsați pe **Add Account**:

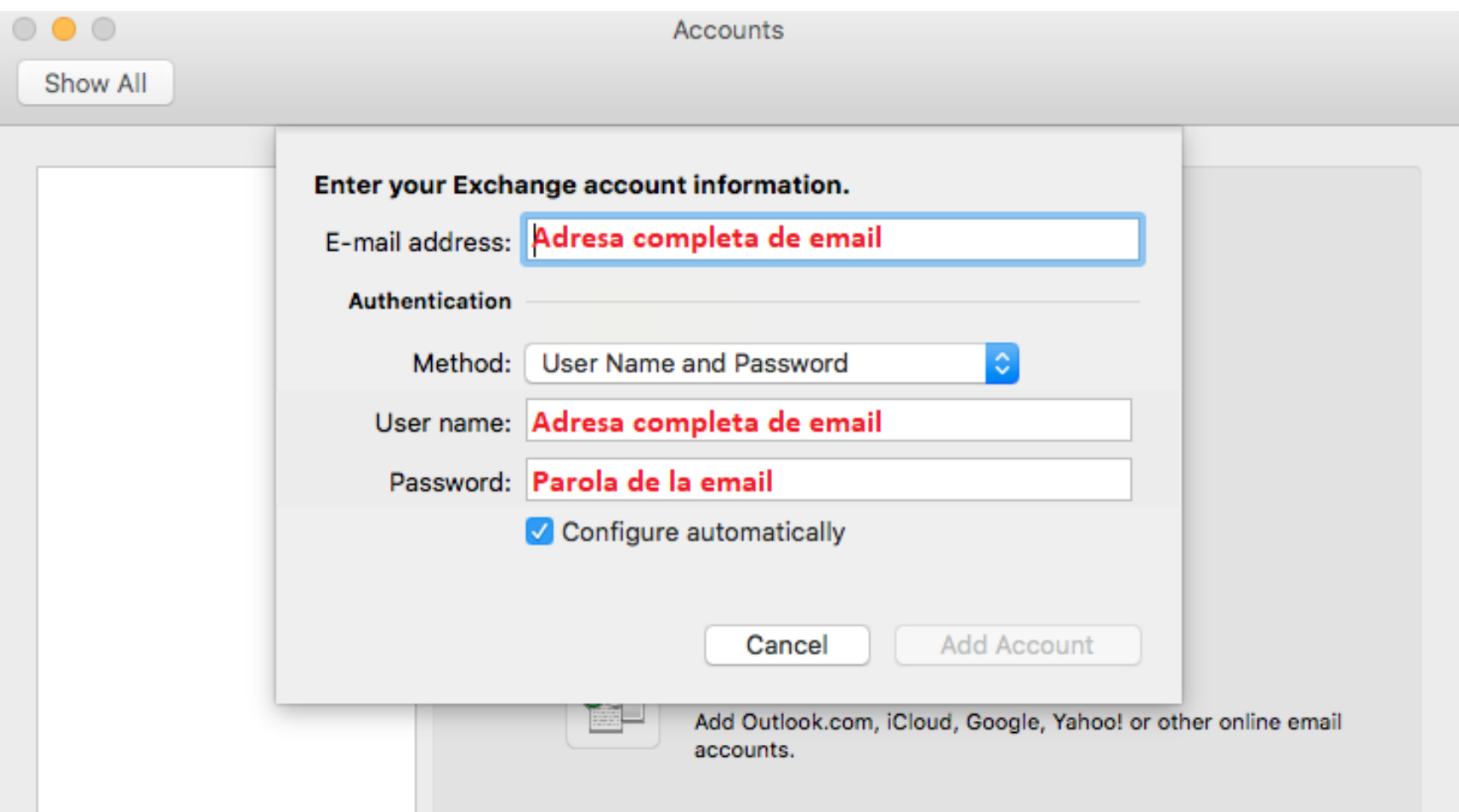